## To install the EIS "Atlasing in Namibia" app

First, if AppSheet is not already installed on your device, go to Play store and install AppSheet.

Next, on your mobile device, click on this link:

[https://www.appsheet.com/newshortcut/ea987f53-4540-407d-b778-a997ac09271d.](https://www.appsheet.com/newshortcut/ea987f53-4540-407d-b778-a997ac09271d)

You will be prompted to select where to open the link. Choose your usual browser. This should open a screen like the one below.

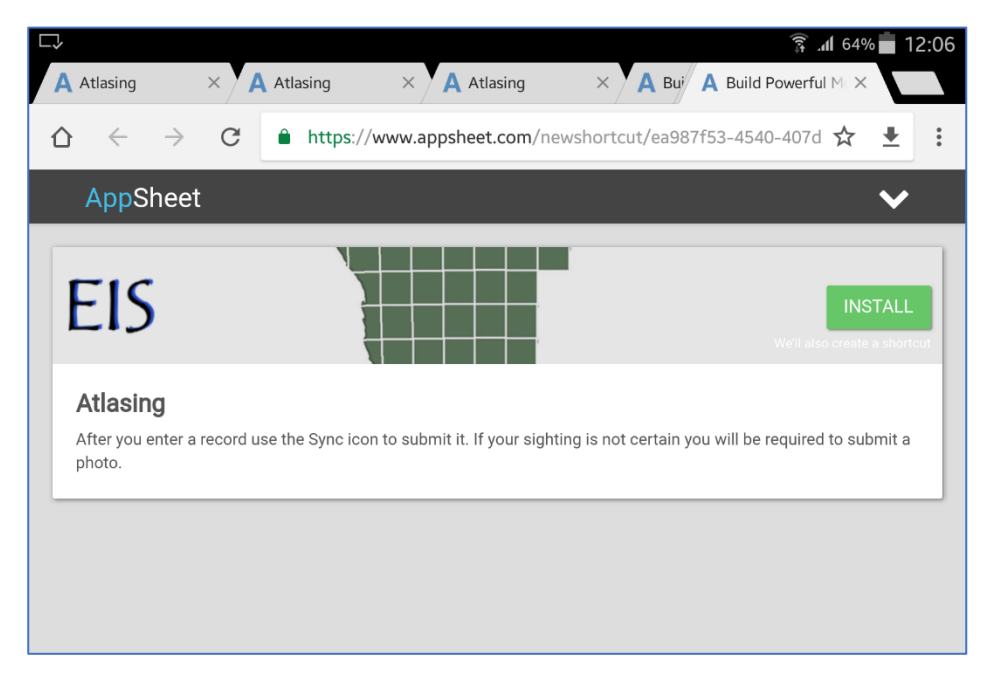

Click on Install. This should install the app. Once successfully installed, you should see a new icon on your device's homepage which says "EIS".

On some older devices, this may not work. If it doesn't work, please follow these steps.

Click on the message at the bottom right of the screen ("Having issues with creating shortcuts?" circled in red, below). This will then prompt you to install using 'Old install'. Click on the green "Old install" button.

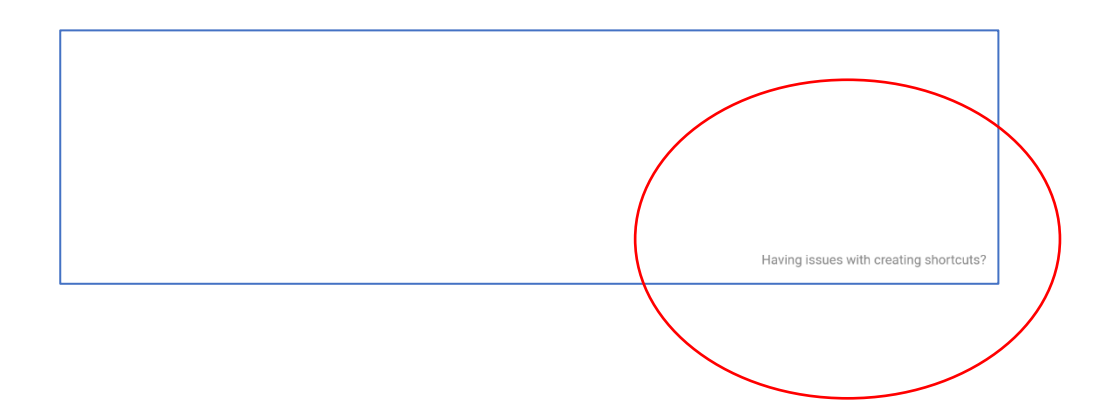

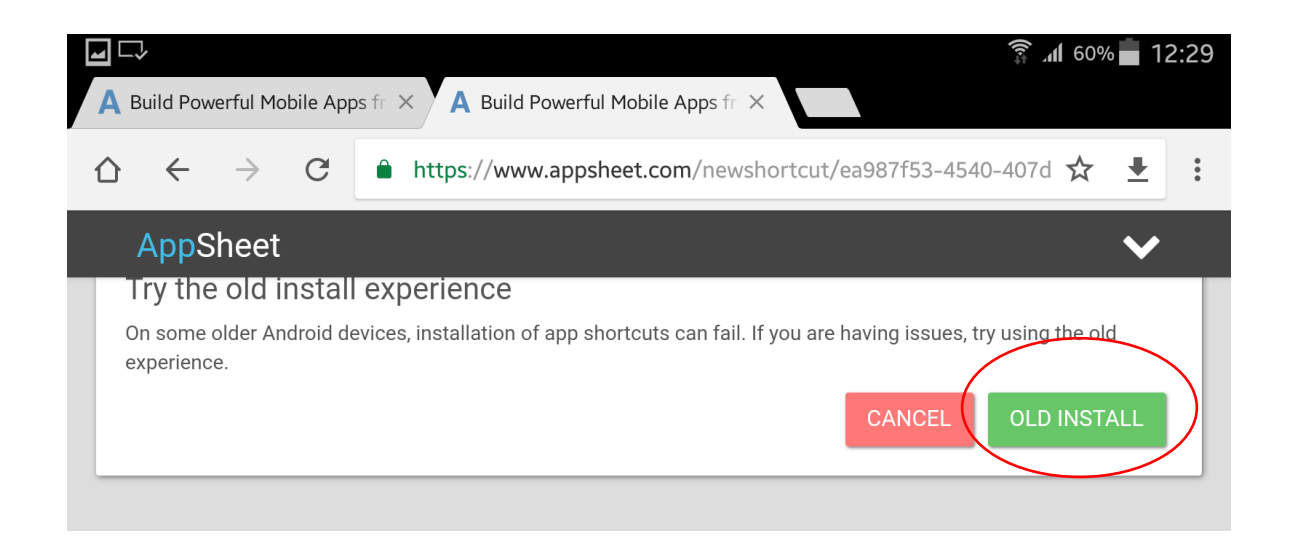

Then you will see a screen with an "Install Atlasing" link. Click on this.

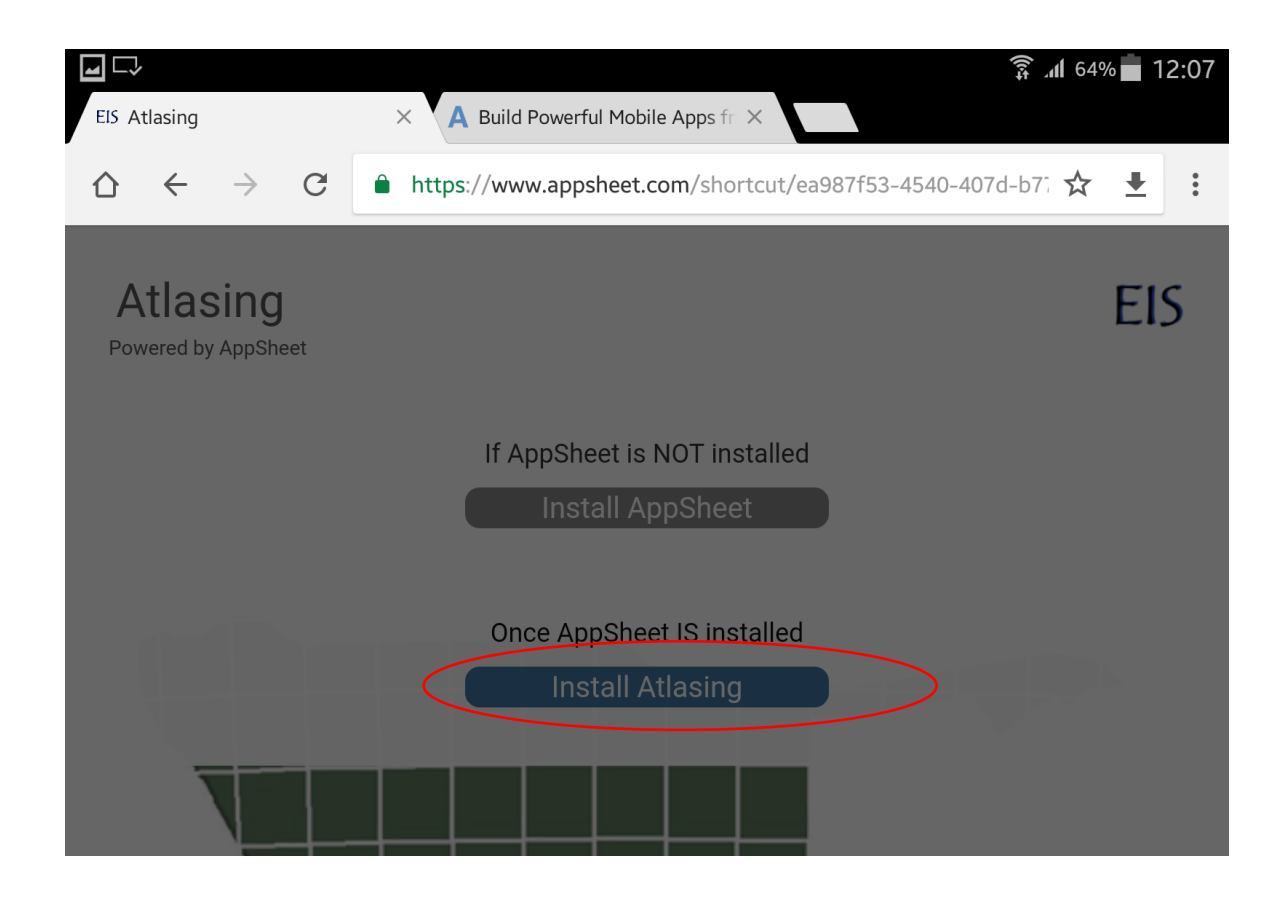

After you click on Install Atlasing, a box appears which instructs you to click on your settings and Add the app icon to yor home screen. Do this as follows.

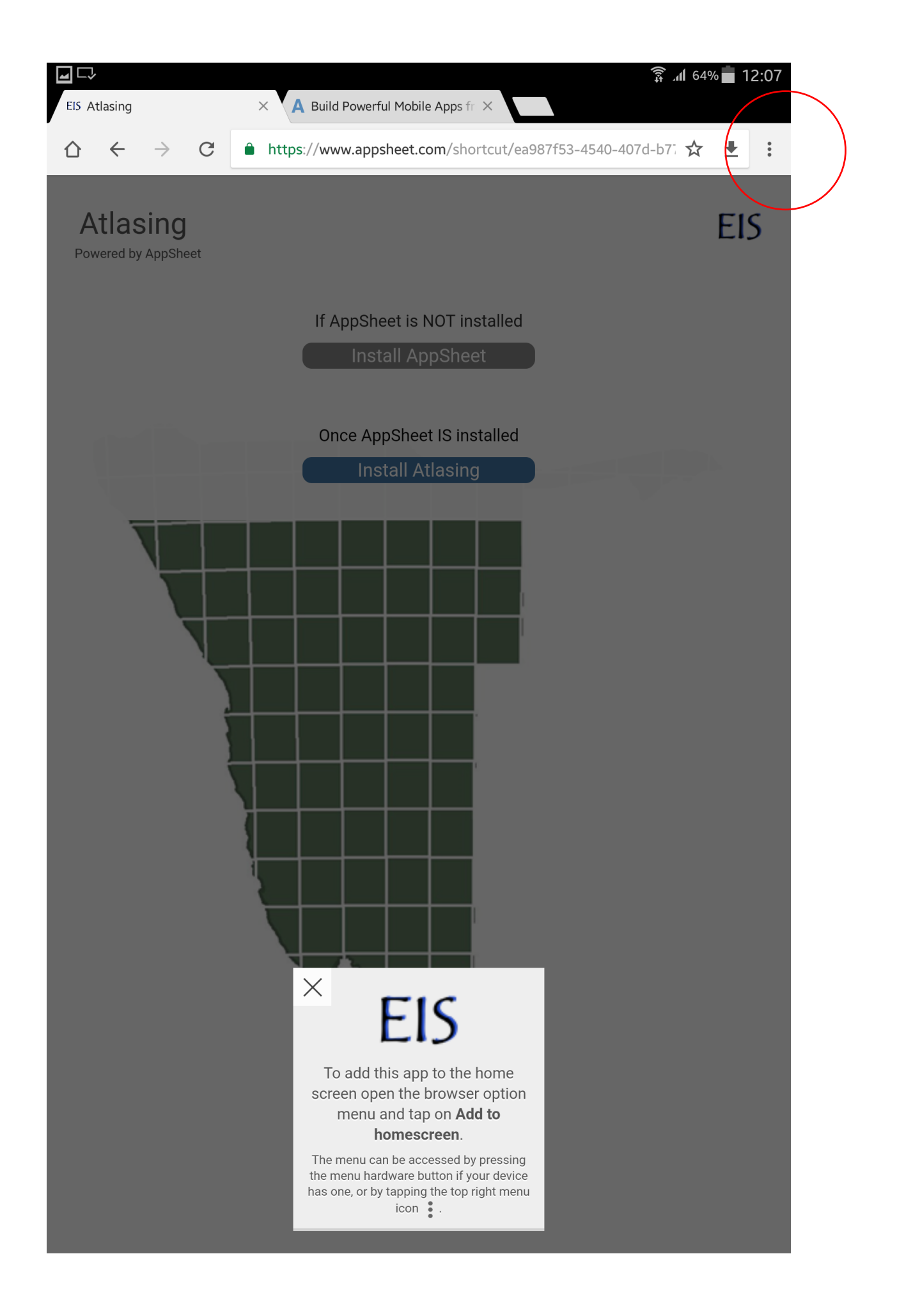

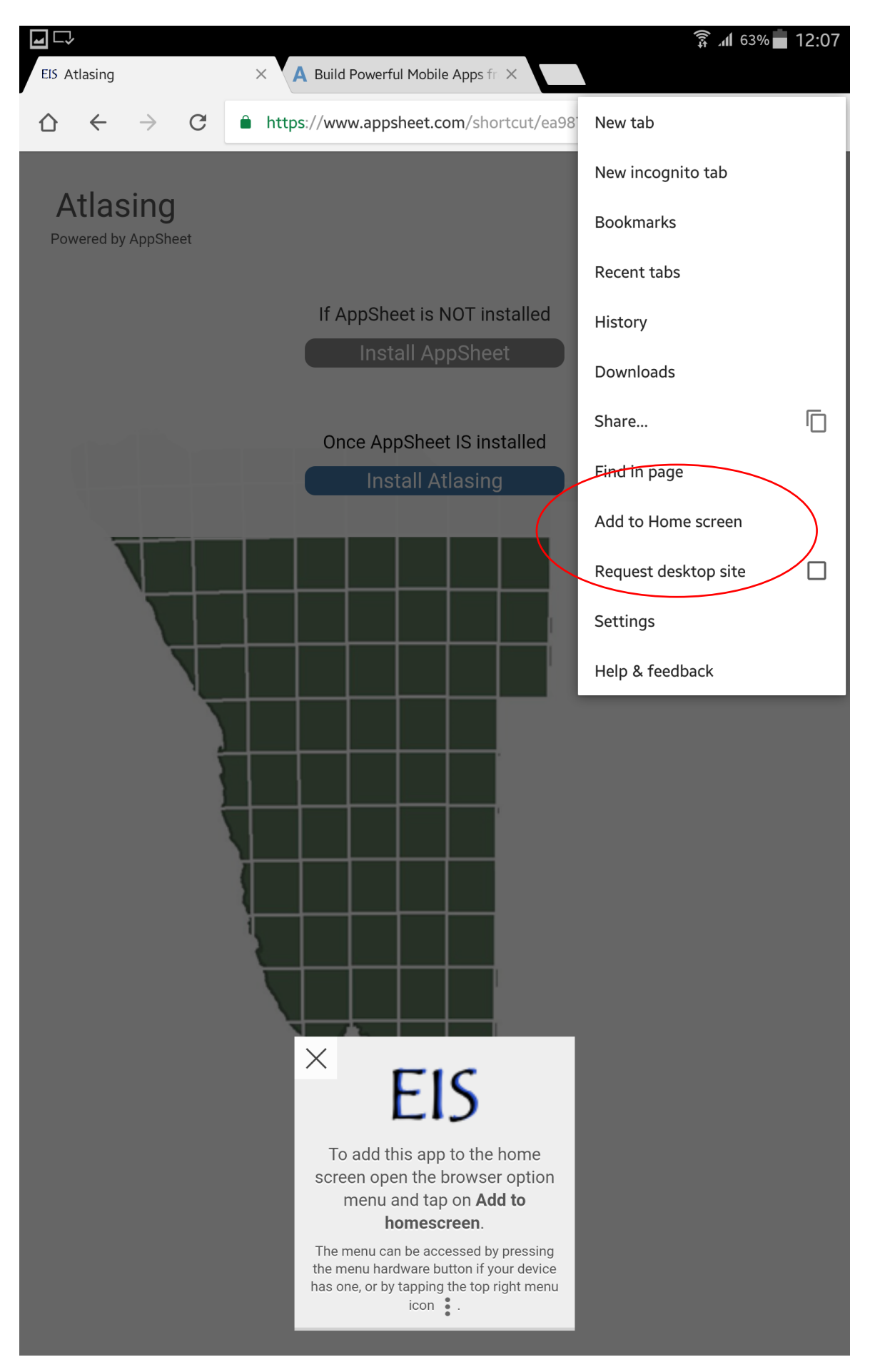

When prompted, confirm you want to add the icon.

At the end of this you should have an EIS icon on your desktop, and the app is installed.

## Apple users

If you are using an iOS device (Apple), some versions/models require you to do one more step to enable you to use images from your photo gallery.

On iOS devices the camera is launched by default. To enable browsing of photos from the camera roll, do the following.

- 1. From the iOS home screen, click "Settings" to open the device "Settings" app.
- 2. Scroll to and click "AppSheet". It will be present if you have AppSheet installed on your iOS device.
- 3. Under "Camera" set "Prompt for Camera Roll" to "On".

If you have problems, please contact us:

[alice@jaroconsultancy.com](mailto:alice@jaroconsultancy.com)

**THANKS for using the Atlasing in Namibia app!**